本システムは交通費精算申請から交通費精算承認の作業を軽減、迅速化い たします。

ご利用いただいた場合の業務の流れは次のようになります。

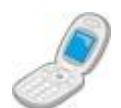

手入力による1件毎の入力、 モバイルSuicaもしくはPASMOとの連動による一括入力

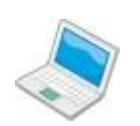

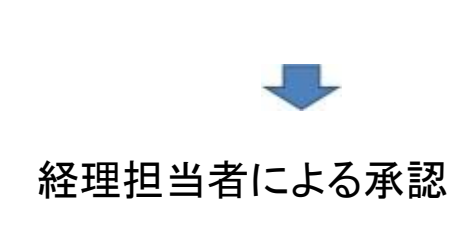

上司(管理職)による承認

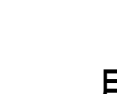

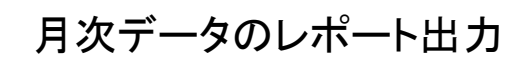

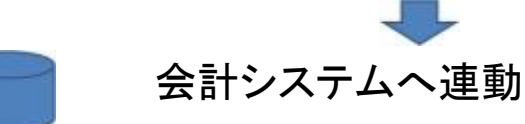

Copyright © 2022 e-knowledge Co,.Ltd. All Rights Reserved.

交通費精算システム

入力の方法は2つあります。 ・iPhone/Android上で手作業で交通費を入力する方法

・モバイルSuicaもしくは記名式PASMOの保持するデータをWEB上から 一定期間ごとに自動取得する方法。

データの取得元の WEBデータ

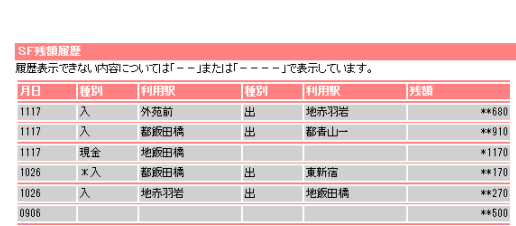

利用場所

高田馬場

主子:

清明

五反田

赤羽

大宮

出

出

出

:44

出

利用場所

赤羽

高田馬場

王子

赤羽

五反田

走羽

残額

¥3.137

¥3,297

¥3,507

¥3.657

¥3,947

#4,237

モバイルSuica

記名式PASMO

その際、管理画面にて以下を設定 ・モバイルSuica または 記名式PASMOの種別 ・ログインID ・パスワード ・自動取得する1ヶ月内の日にち(複数設定可能)

**OFITIL Suica** 

月/日

12/09

12/09

12/09

12/08

12/07

12/05

F(電子マネー)利用履歴

1891

 $\lambda$ 

 $\mathcal{K}$ 

**X** 

W.

交通費精算システム

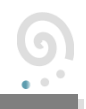

交通費申請で入力したデータは、ワークフローを通じて、承認を行うことができます。 承認を行ったデータは一般スタッフは削除できません。

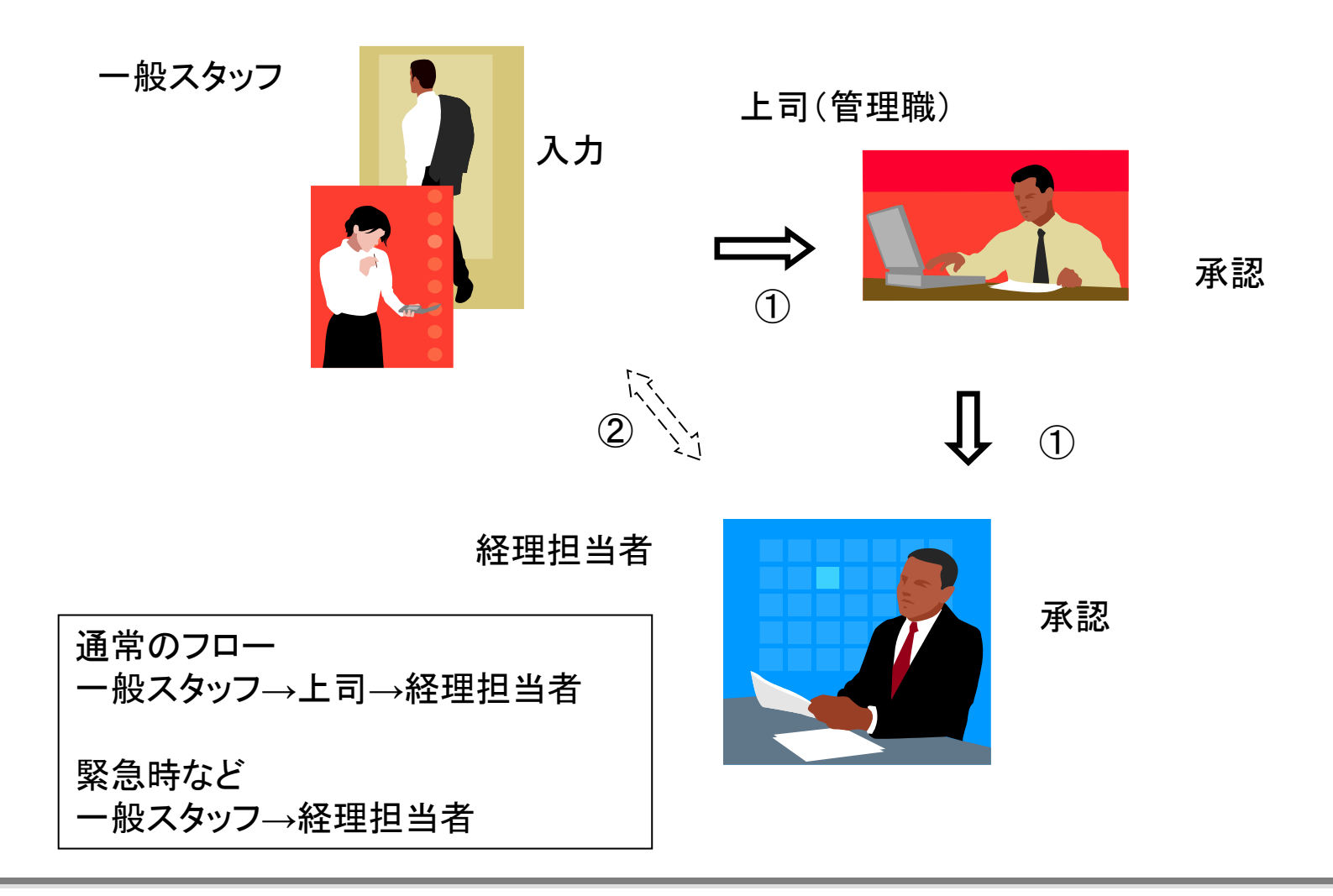

Copyright © 2022 e-knowledge Co,.Ltd. All Rights Reserved.

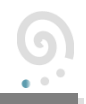

月次データのレポート出力のフォーマットは以下のようになります。

姓名、月での絞り込みを行います。

レポートの出力を行うには、経理担当者の承認が必要になります。 レポートの出力は、管理職および経理担当者が可能です。

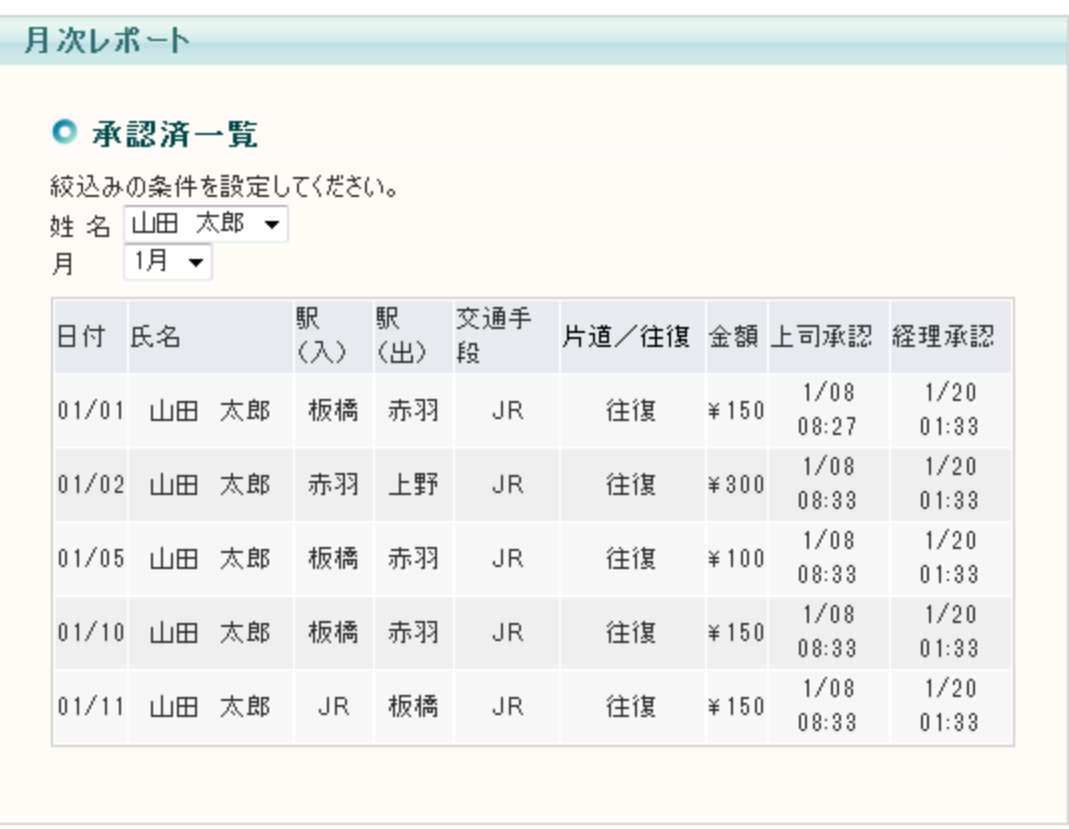

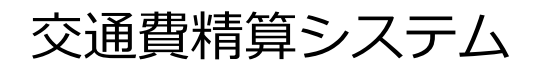

日付、開始駅、終了駅、

金額

片道/住復\*

條件

を1件ずつ画面より手入力

片道/往復

交通手段(JR,私鉄、バス)、金額、

.<br>80.150 900

例)打合せ

●片道 ◎往復

中語

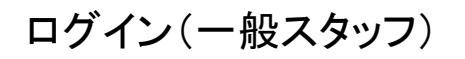

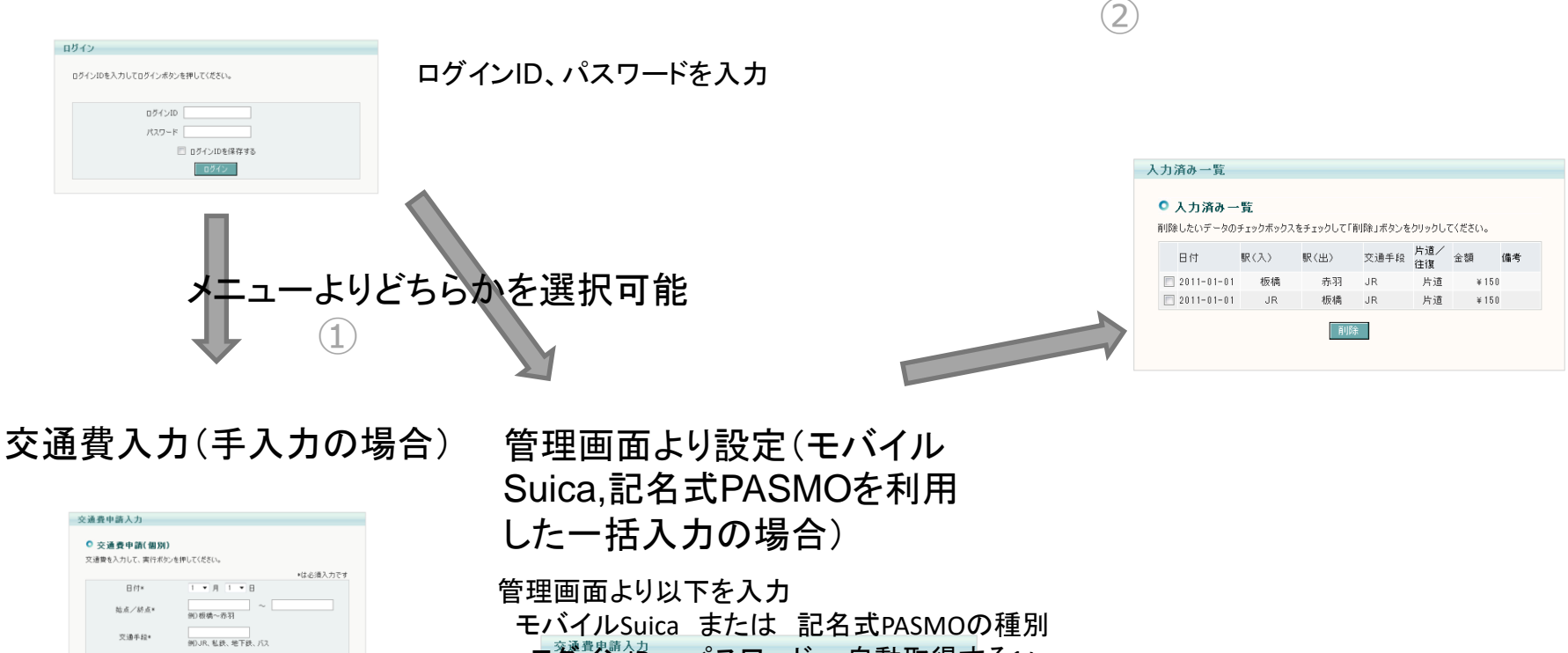

・ログインID ・パスワード ・自動取得する1ヶ 月内の替代もで複数設定可能)

ログインID パスワード ◎ Suica ◎ PASMO 释题  $1H -$ 期間 1日 ▼  $1 \Box$  $1 \Box$ 設定した日にちに自動的にサーバーにて取得

Copyright © 2022 e-knowledge Co,.Ltd. All Rights Reserved.

## ログイン(管理職または経理担当者)

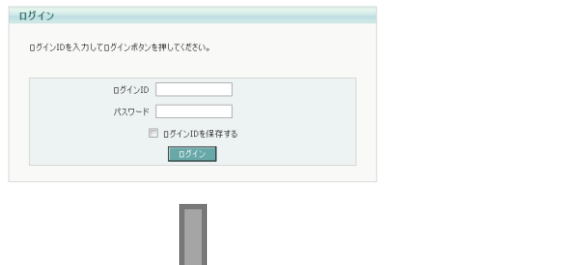

①

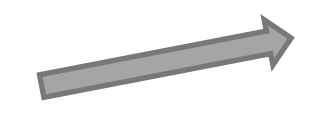

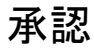

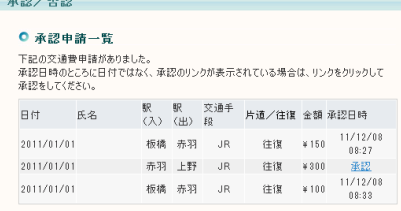

ログインすると、自分の部下の交 通費申請が一覧で表示されます。

管理職の方は、定期的にログイン し確認をすることによって、交通費 の申請の承認を行います。

承認確認

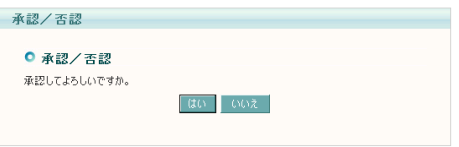

承認のリンクをクリックすると承認 を行うことができます。

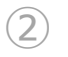

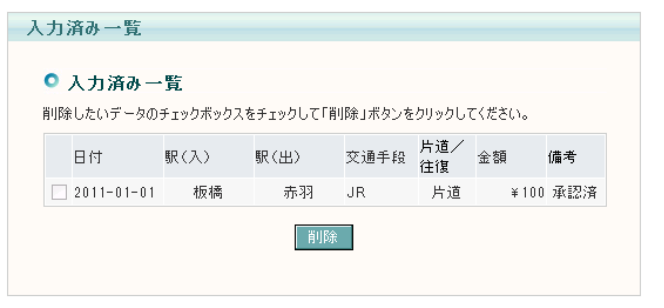

承認が完了すると、一般スタッフのログイン 後の画面で、"承認済"の表示がされ、削除 できなくなります。

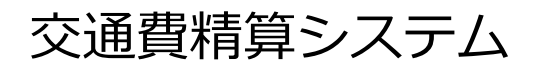

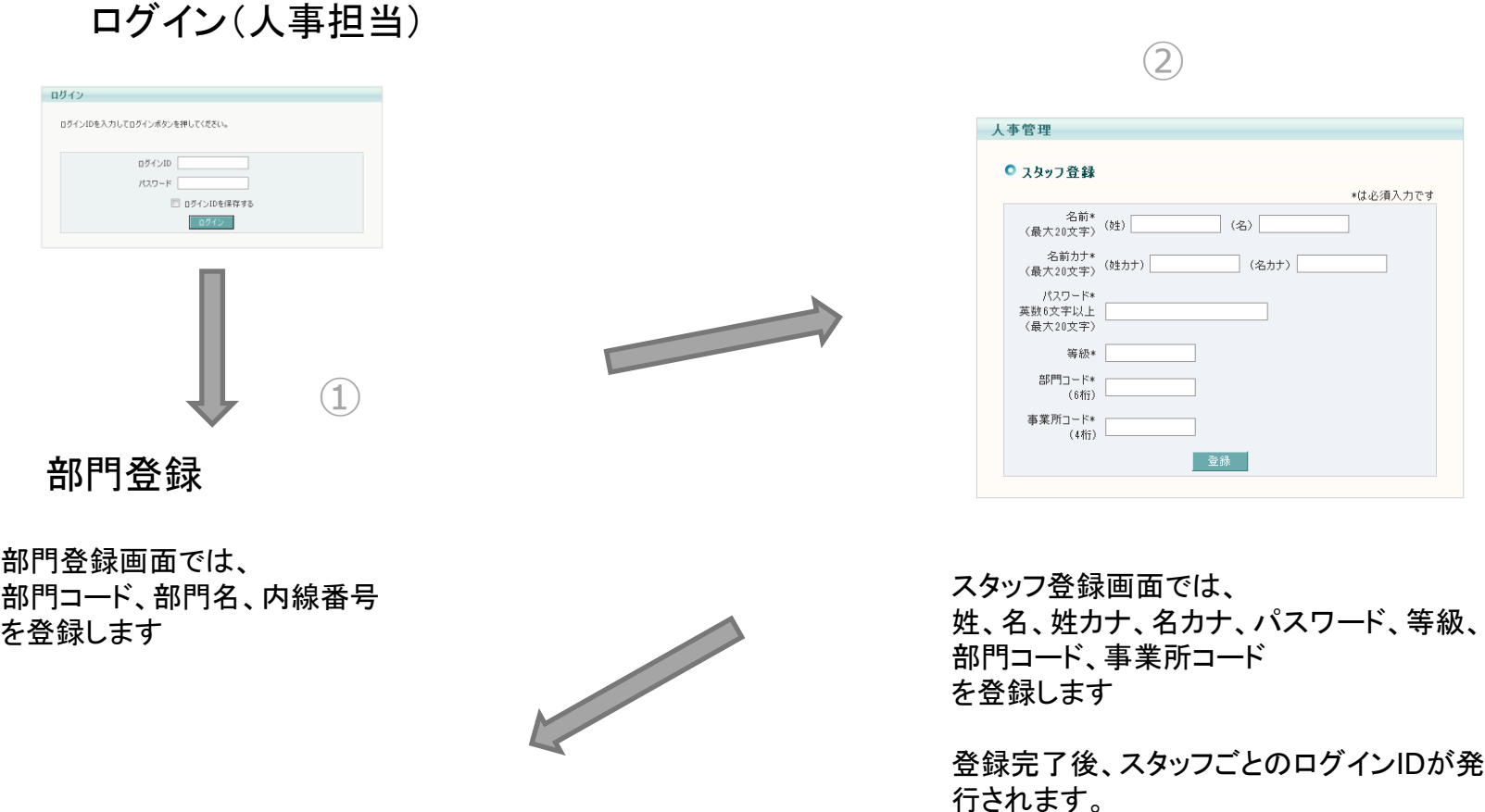

③ スタッフ一覧

スタッフごとの、姓、名、ログインID,パスワード、が確認できま す また、個別に編集を行うこともできます。